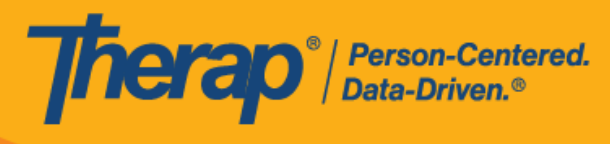

**搜尋和檢視排程表**

- <span id="page-0-1"></span>**從 Agency [標籤搜尋排程表](#page-0-0)**
- **從 Individual [標籤搜尋排程表](#page-3-0)**
- **[從儀表板檢視排程表](#page-6-0)**
- **從 Individual [標籤檢視排程表](#page-11-0)**
- **從 Individual [首頁標籤檢視排程表](#page-14-0)**
- <span id="page-0-0"></span>**[快速方格檢視畫面](#page-17-0)**

### **從 Agency 標籤搜尋排程表**

## **[[回到頂部](#page-0-1)]**

1. 按一下 Agency 標籤的 Scheduling 部分中 Schedule 選項旁的 **Search** 連結。

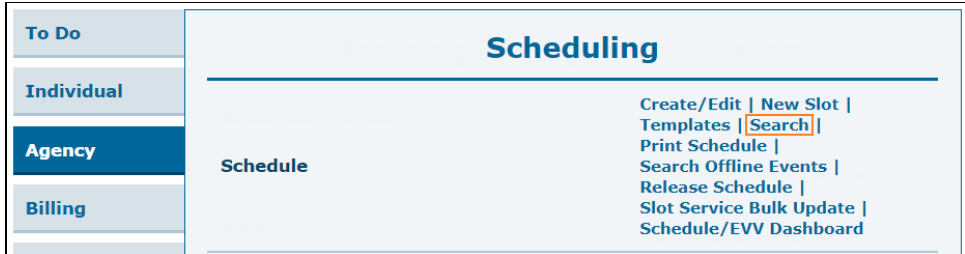

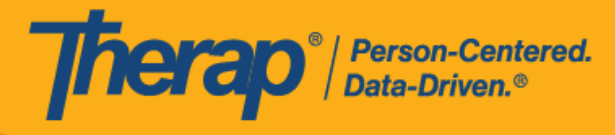

2. 在「Schedule Search」頁面上,輸入您要查找排程的日期範圍,然後按一下 **Search** 按鈕。 您還可以輸入其他搜尋參數來縮小搜尋結果範圍。

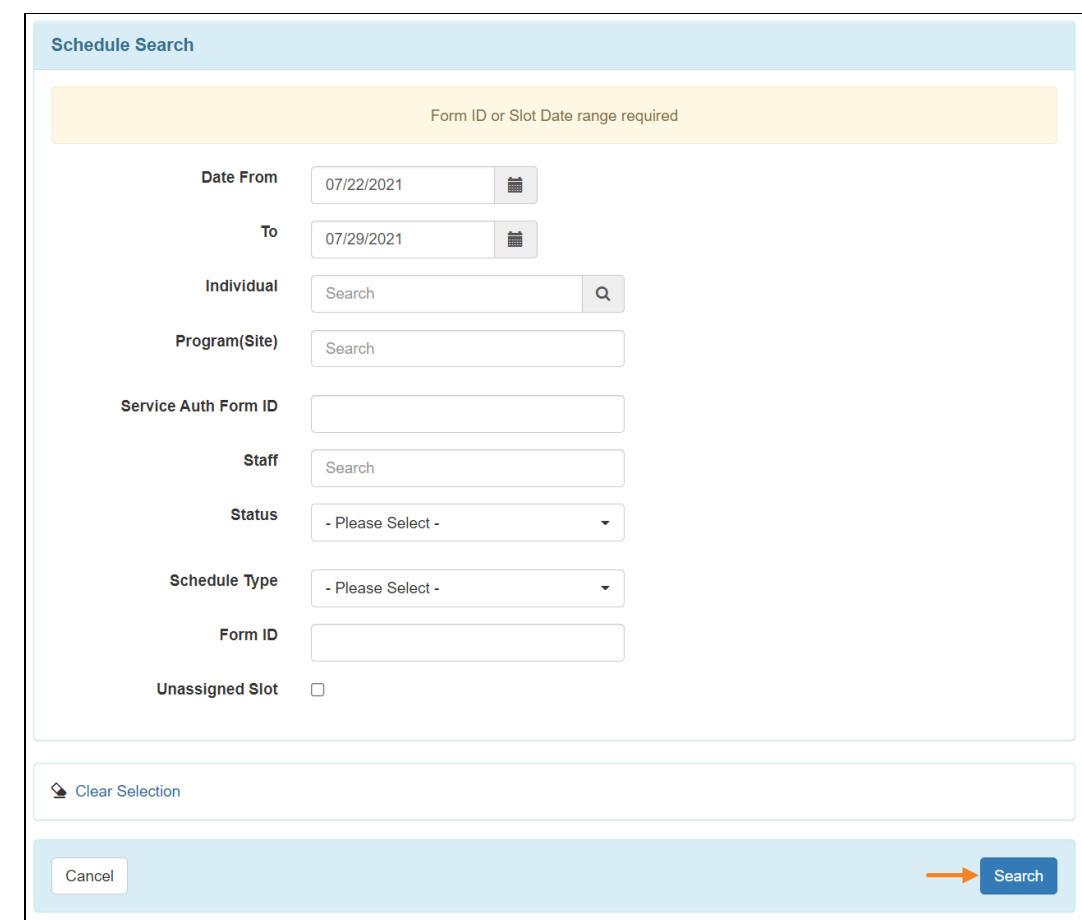

3. 搜尋結果頁面將列出根據搜尋條件得到的已建立排程。按一下其中一行將開啟排程時段表。 使用者可以使用 **New Search** 連結執行新搜尋,或使用 **Export to Excel** 連結將搜尋結果匯 出為 Excel 格式。

Therap<sup>®</sup>/Person-Centered.

如 果 在 Schedule/EVV Provider Preference 頁 面 上 勾 選 了 「 Enable Multiple Service」欄位,則搜尋結果頁面上將出現標題為「Service 1 Auth Form ID」和 「Service 2 Auth Form ID」的兩欄。

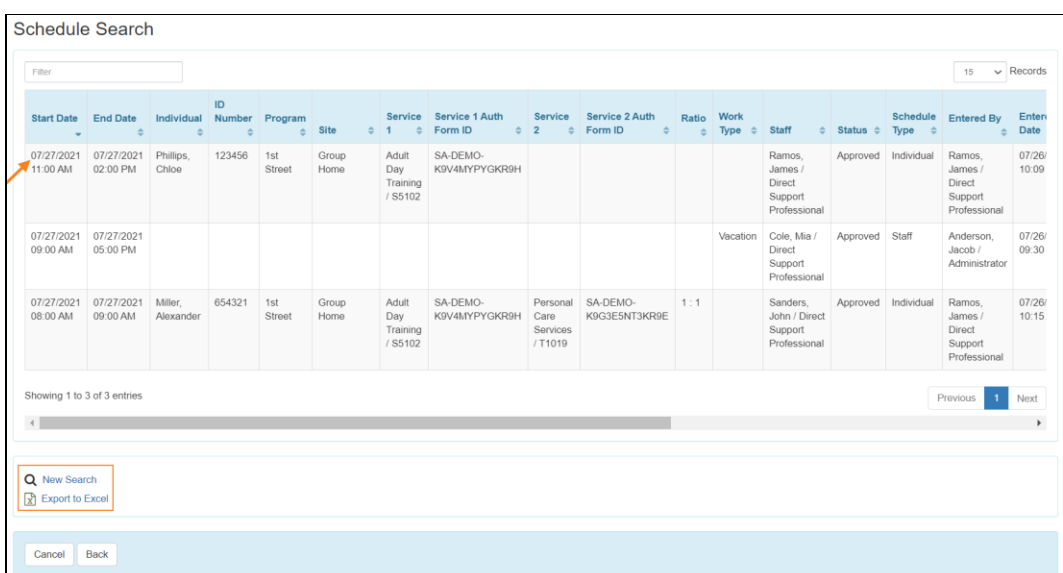

3

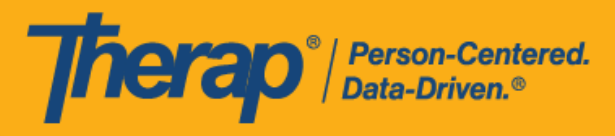

<span id="page-3-0"></span>**從 Individual 標籤搜尋排程表**

# **[[回到頂部](#page-0-1)]**

分配了基於個案量的**排程表檢視**權限的使用者可以透過 Individual 標籤或儀表板右側 Schedule 部 分的 Search 連結,搜尋他們有權存取的個人排程表或計劃排程表。

1. 從 Individual 標籤中的 Scheduling 部分或儀表板右側的 Schedule 部分, 按一下 Schedule 選 項旁的 **Search** 連結。

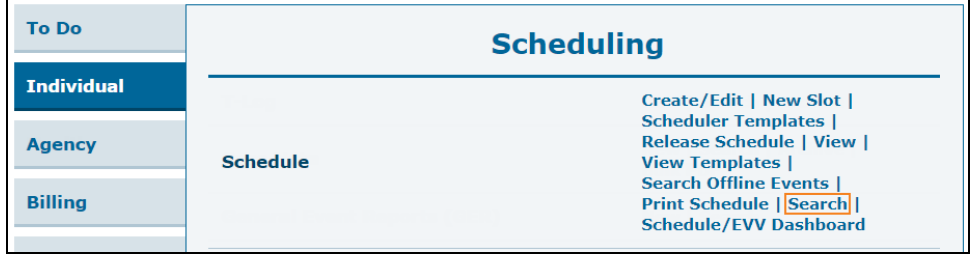

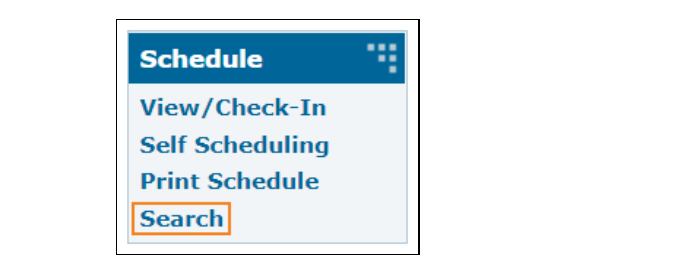

美國責任 #8819885 #8888925 #8281385 #828815, #811585 #821585, #821586, #9815880, #105880, #1111108954, #117110895

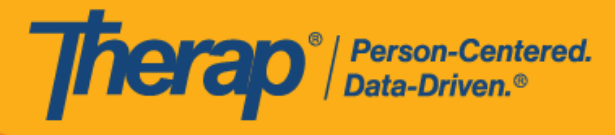

2. 在「Schedule Search」頁面上,輸入您要查找排程的日期範圍,然後按一下 **Search** 按鈕。 您還可以輸入其他搜尋參數來縮小搜尋結果範圍。

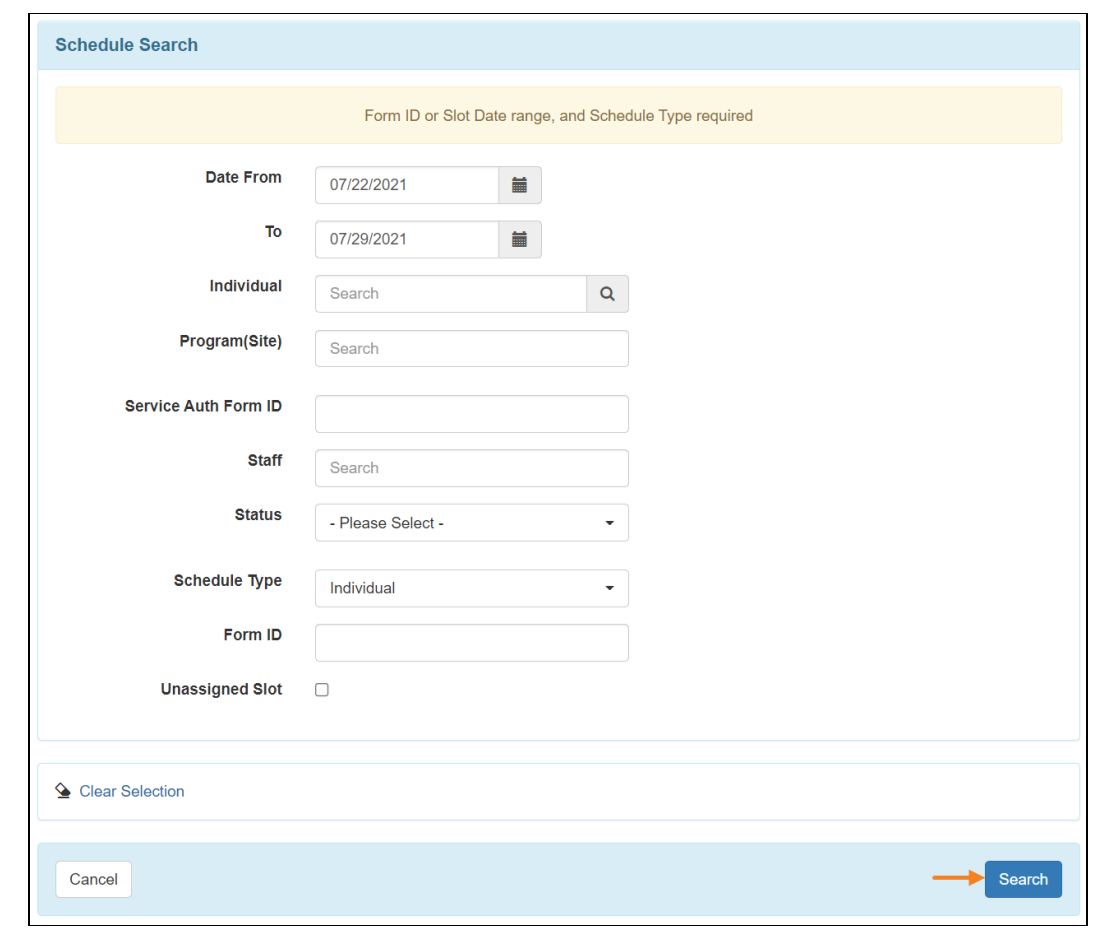

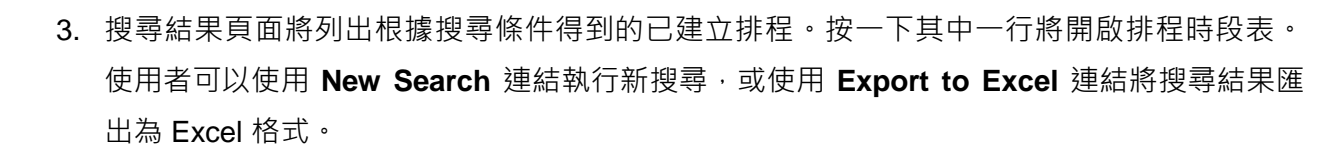

Therap<sup>®</sup>/Person-Centered.

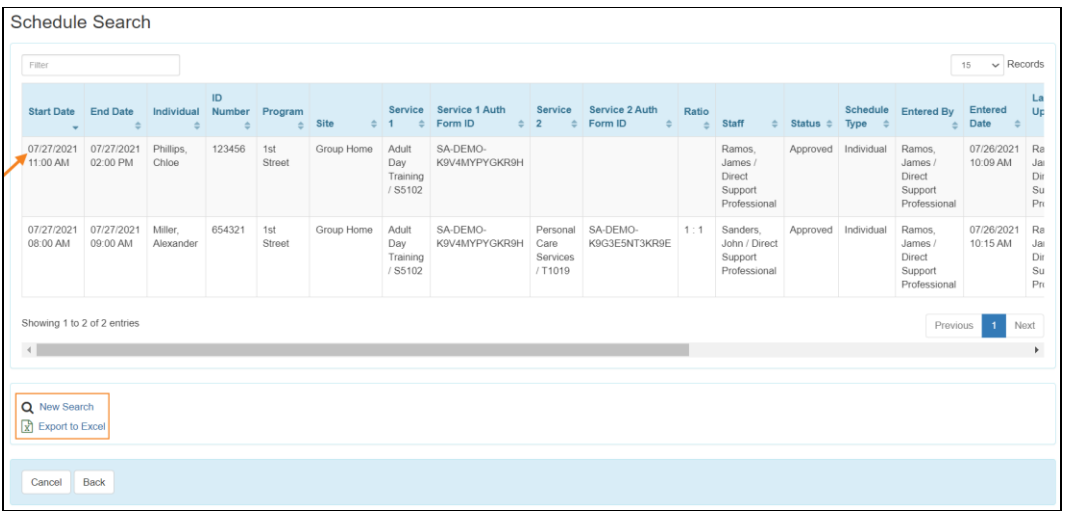

6

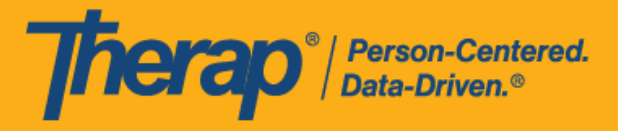

<span id="page-6-0"></span>**從儀表板檢視排程表**

# **[[回到頂部](#page-0-1)]**

使用者可以檢視機構排程管理員分配給他們的排程表。

1. 按一下儀表板右側 Schedule 部分中的 **View/Check-In** 連結。

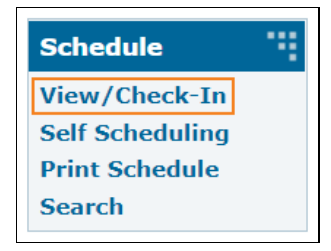

2. 排程方格將會開啟,時間截至目前日期,並顯示已分配的排程。您可以使用 Today 旁邊的箭 頭檢視其他日期的排程。如果排程時段的開始日期時間和簽到時間之間的差異或結束日期時 問和簽退時間之間的差異超過15分鐘,則在方格上該排程將用紅色邊框標出。

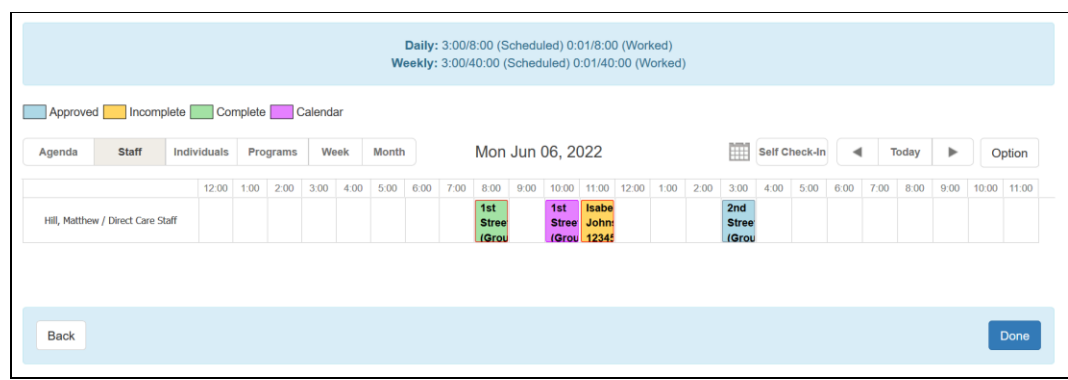

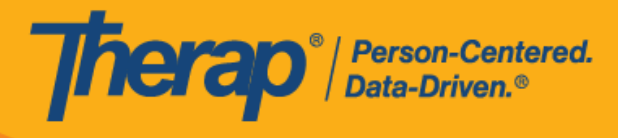

3. 預設情況下,排程表將顯示為 **Staff** 檢視畫面。您可以按一下 **Agenda**、**Week** 或 **Month** 按 鈕,以不同的檢視畫面檢視它們。

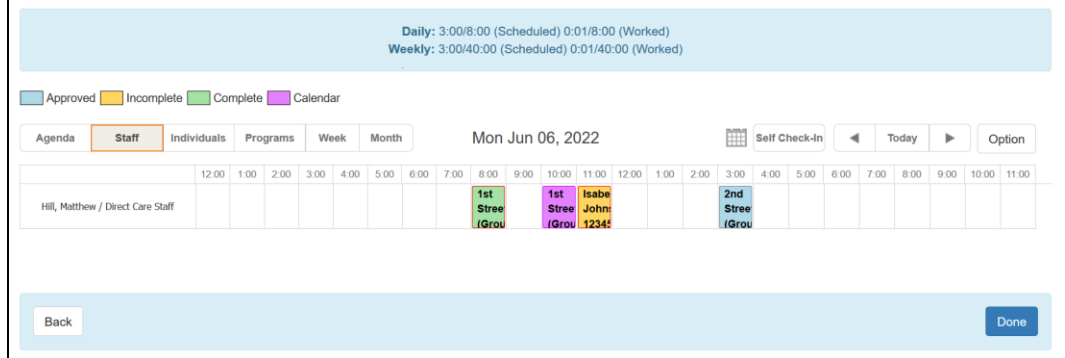

o Agenda 檢視畫面

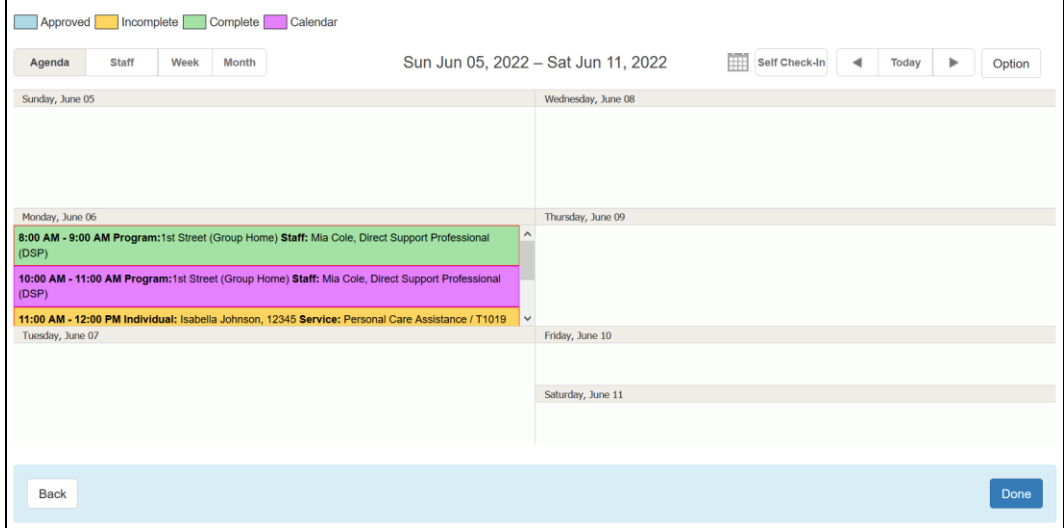

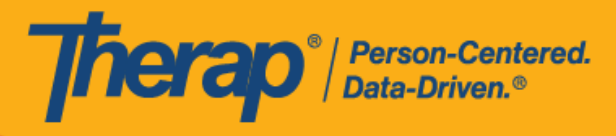

o Week 檢視畫面

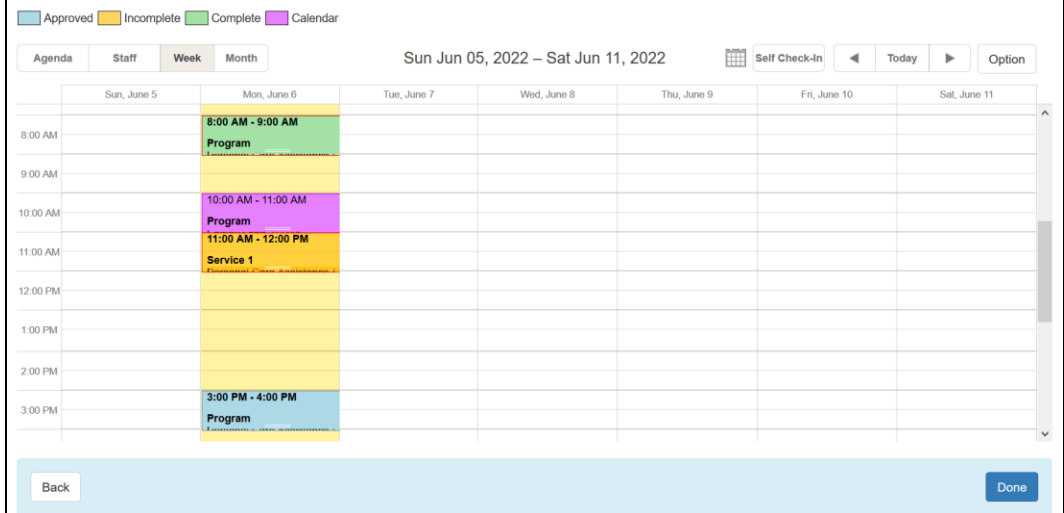

#### o Month 檢視畫面

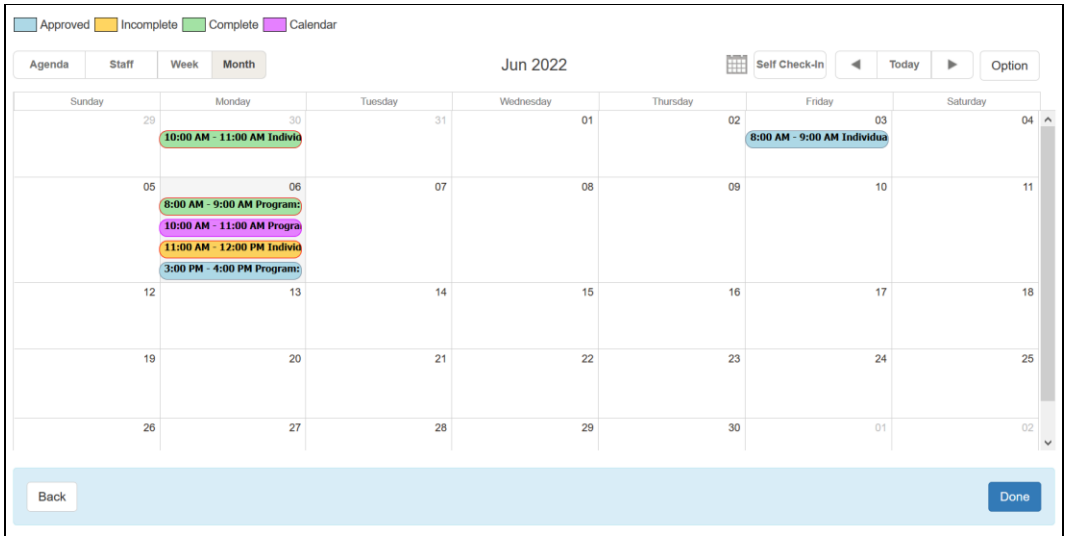

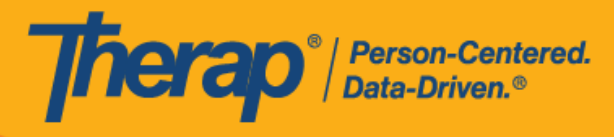

- 4. 使用者透過儀表板上的 **View/Check-In** 連結將看到的可用檢視畫面取決於是否在排程表分配 了個人和/或計劃。
	- o 如果沒有分配個人或計劃的時段,則可用檢視畫面將為:Agenda、Staff、Week 和 Month。

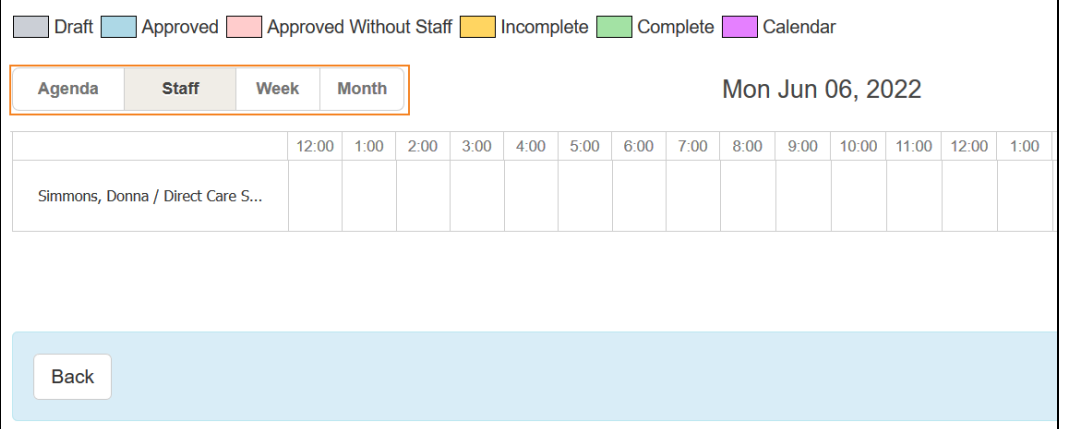

o 如果僅分配了個人,則可用檢視畫面將為: Agenda、Staff、Individual、Week 和 Month。 如果僅為時段分配了計劃,則僅 Program 檢視畫面可用, Individual 檢視畫面不可用。

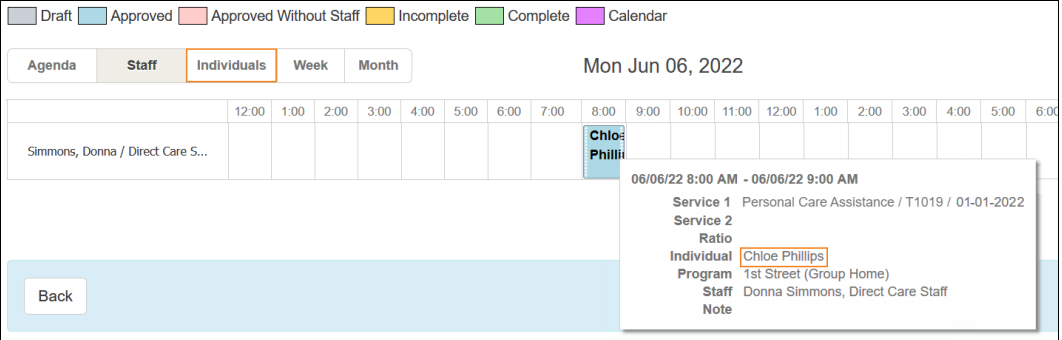

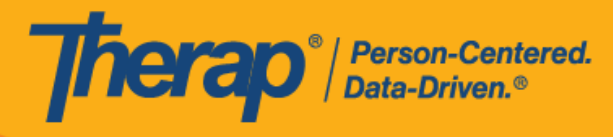

。 如果同時分配了個人和計劃,則可用檢視畫面將為: Agenda、Staff、Individual、 Program、Week 和 Month。

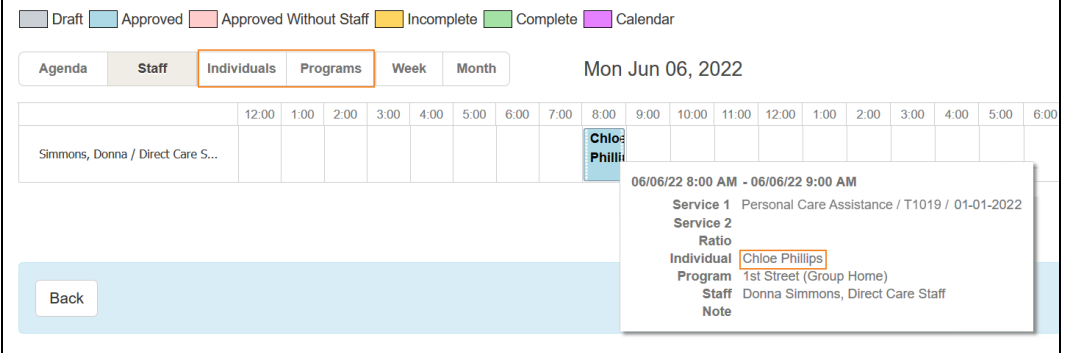

5. 將滑鼠游標懸停在排程方格中的排程時段上,簽到和簽退時間將顯示在員工姓名旁邊。在檢 視排程方格時,使用者將在安排有多個服務的排程時段上看到 **2**。

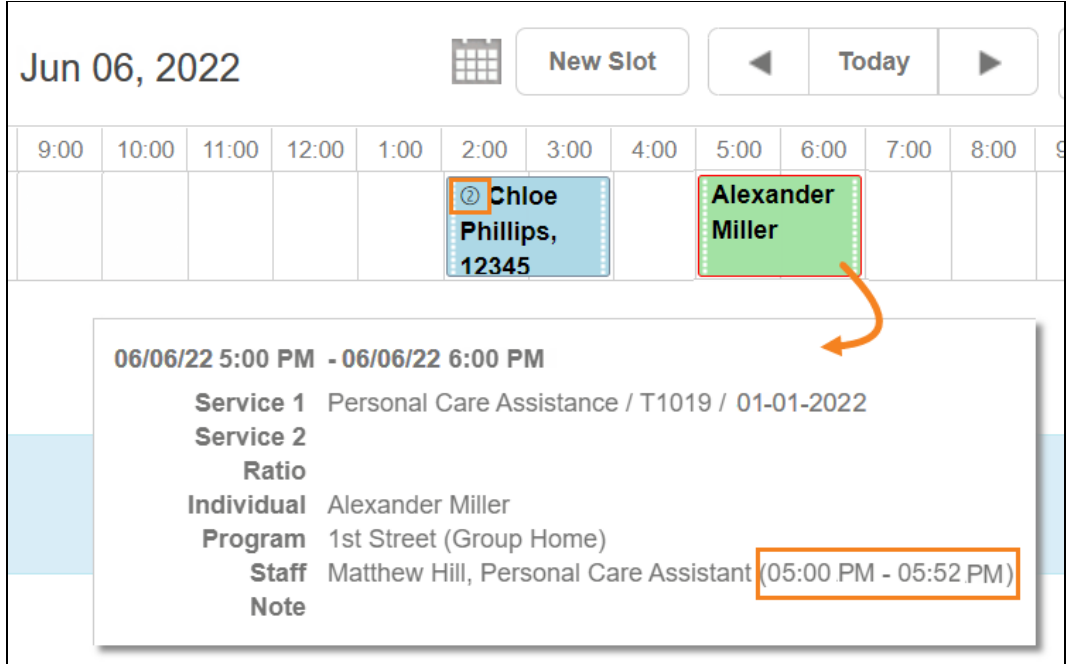

美國責任 #8818<mark>3025 #8339254 #83813793、#852813</mark> #8613054 #8615554 #8539425 #10586200 #11410759 #11410759 #11508016 #1

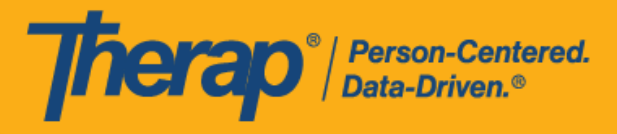

<span id="page-11-0"></span>**從 Individual 標籤檢視排程表**

# **[[回到頂部](#page-0-1)]**

具有基於個案量的**排程表檢視**權限的使用者可以從 Individual 標籤中檢視個人的排程表。

1. 按一下 Individual 標籤中 Scheduling 部分的 Schedule 選項旁的 **View** 連結。

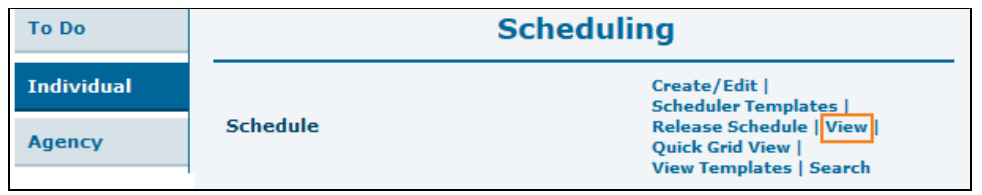

2. 選擇您想要檢視其排程的計劃,然後按一下 **Next** 按鈕。

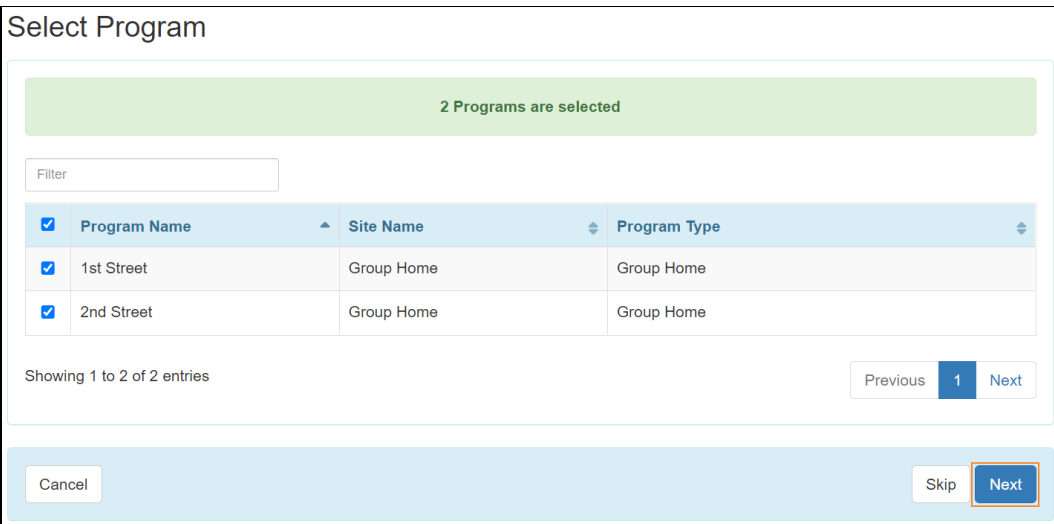

美國責任 #8818881 #88881382 #8881388 #881888 #8818881 #8818882 #88816884 #10628888 #111110759 #111110759 #1158016

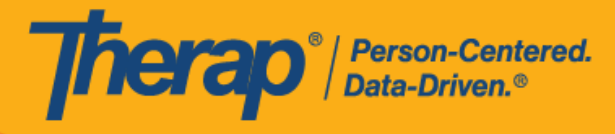

3. 選擇您想要檢視其排程的個人,然後按一下 Next 按鈕。

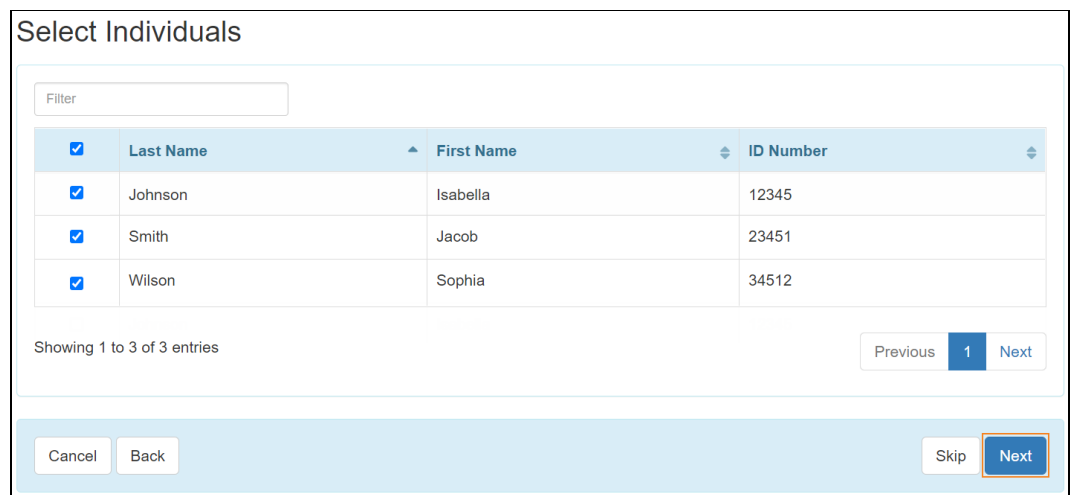

4. 排程方格將在 Individual 檢視畫面中開啟,時間截至目前日期。您可以按一下 Agenda、 **Program**、**Week** 或 **Month** 按鈕以不同的檢視畫面檢視它們,並使用 **Today** 旁邊的箭頭檢 視其他日期的排程。如果排程時段的開始日期時間和簽到時間之間的差異或結束日期時間和 簽退時間之間的差異超過 15 分鐘,則在方格上該排程將用紅色邊框標出。

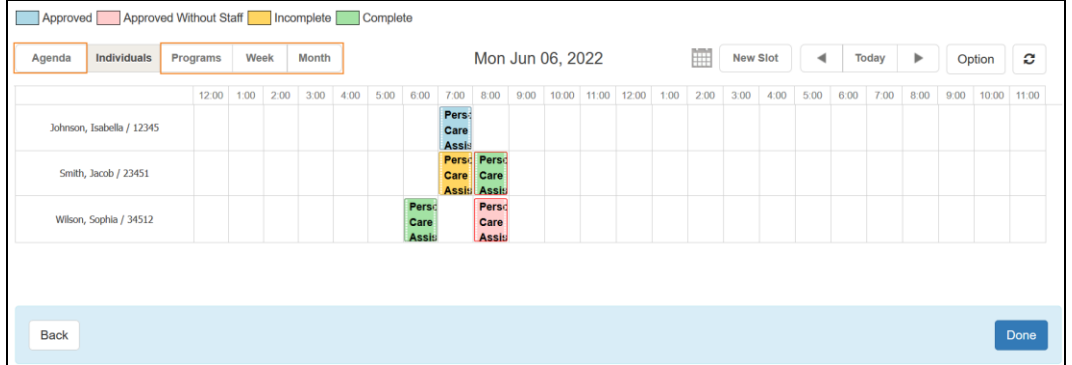

使用 Agency 標籤或 Individual 標籤中的 Create/Edit 連結存取排程方格時, 如果 Select Staff 頁面上的 Schedule Type 為 Program, 則排程方格上的個人排程將以唯 讀模式開啟,並將顯示以下訊息:*To work in this slot, you have to do individual preselection*.

如果預選期間選擇的 Schedule Type 為 Individual, 則計劃排程將以唯讀模式開啟, 並將顯示以下訊息:*To work in this slot, you have to select program type schedule*.自

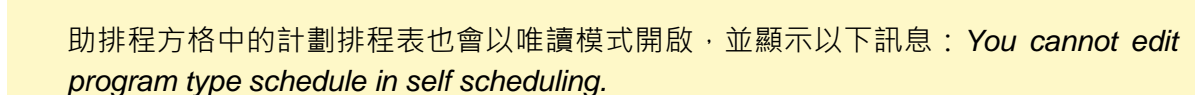

在排程方格上,排程時段表將以不同的顏色顯示,使用者可以參考顏色代碼來檢查員工是否 正確簽到和簽退。您可以按一下排程方格中的特定排程來開啟排程時段表並檢視詳細的相關 資訊。顏色代碼的含義如下:

- o **紅色:**已批准但未分配工作人員的排程。
- o **藍色:**僅已批准且未執行簽到或簽退的排程。
- o **橙色:**僅已完成簽到但簽退仍待處理的排程。
- o **綠色:**簽到和簽退均已完成的排程。

Therap<sup>®</sup>/Person-Centered.

- o **紅色邊框:**在預定的相應開始時間或結束時間 15 分鐘窗口期之外執行簽到或簽退的排程。
- 5. 將滑鼠游標懸停在排程方格中的排程時段上,簽到和簽退時間將顯示在員工姓名旁邊。在檢 視排程方格時,使用者將在安排有多個服務的排程時段上看到 **2**。

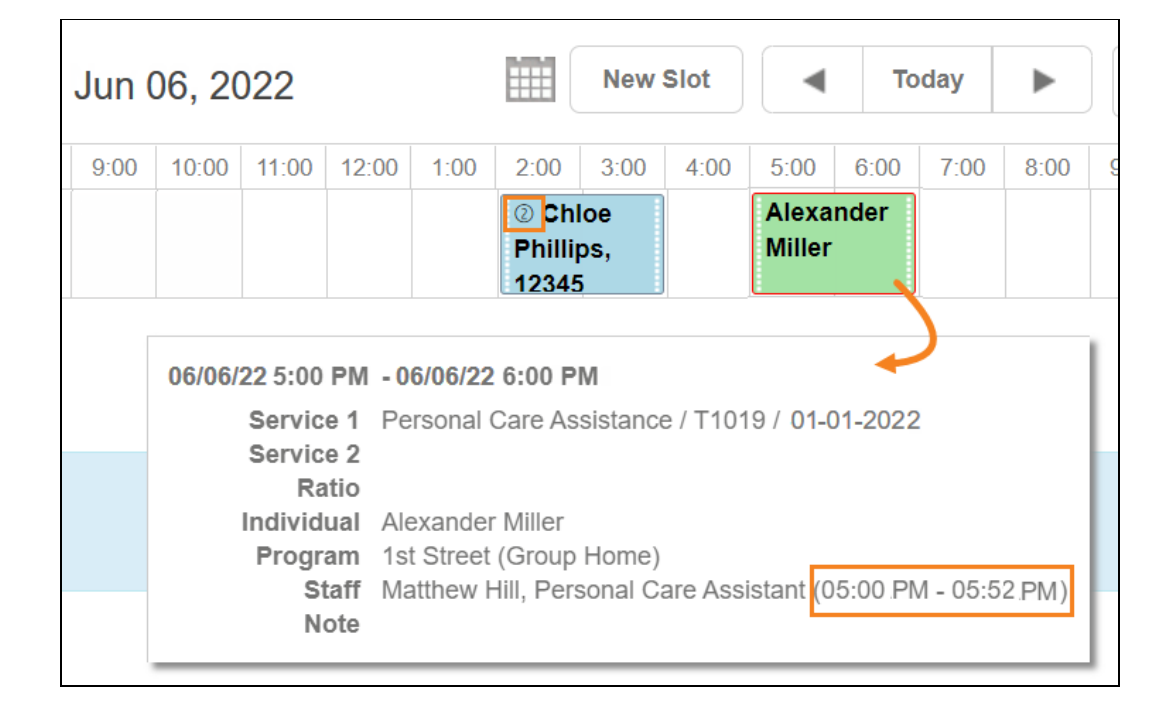

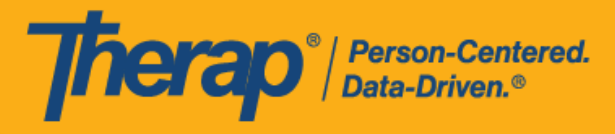

<span id="page-14-0"></span>**從 Individual 首頁標籤檢視排程表**

### **[[回到頂部](#page-0-1)]**

同時分配了基於個案量的*排程檢視*和*個人首頁*權限的使用者可以從個人首頁存取個人的排程方格, 並檢視與個人相關的排程時段。

1. 在 Individual Home Page 標籤中按一下個人姓名。

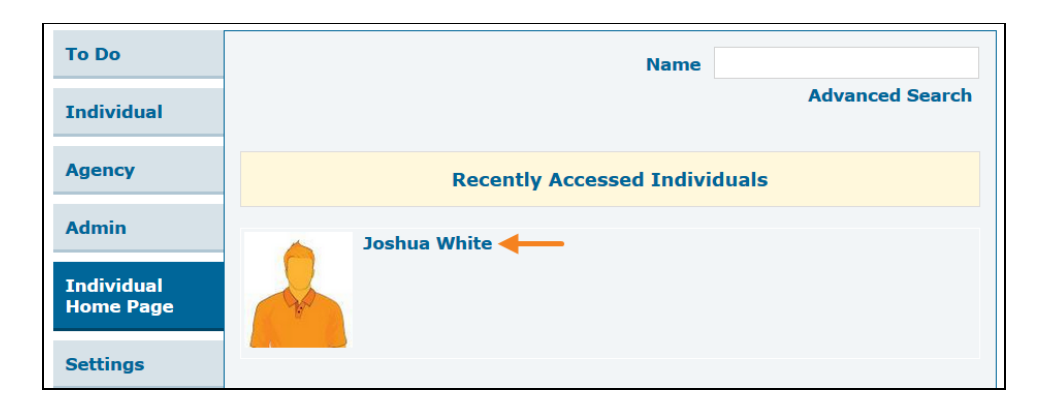

2. 如果該個人處於「Admitted」狀態並且已在「Individual Setup」頁面上標記為可安排,則個 人首頁的「Go To」部分下將提供「 **View Schedule」**連結。按一下連結。

具有監督權限的使用者和個案經理只能透過切換到連結的提供者來使用 **View Schedule** 連結。

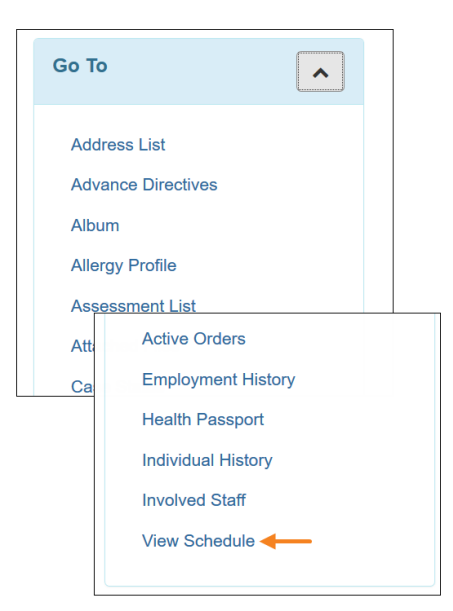

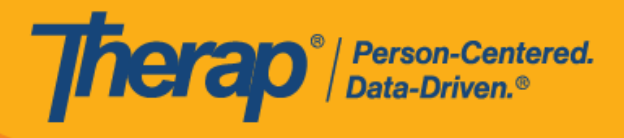

16

© Therap Services 2003 - 2023. 最近更新日期:2023 年 10 月 16 日

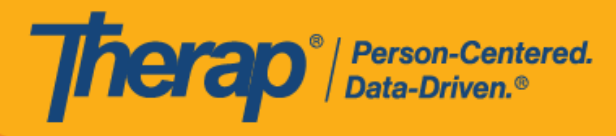

3. 排程方格將開啟,並且僅顯示與個人相關的排程時段。處於「草稿」狀態的排程時段不會顯 示在此方格上。

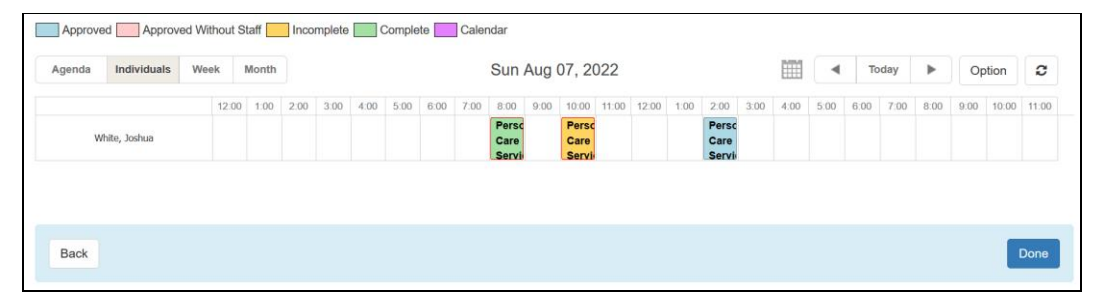

**版本 2022.3.6:**個人首頁的「Go To」部分中新增了一個 **View Schedule** 的新連結。 僅當為提供者啟用了 Scheduling/EVV 模組,並且相關個人處於「Admitted」狀態且已 在「Individual Setup」頁面上標記為可安排時,此連結才可用。具有監督權限的使用 者和個案經理類型的使用者將只能透過切換到連結的提供者來存取此連結。使用此連 結存取的排程方格將顯示與個人相關的所有排程時段表,「草稿」狀態的表格除外。

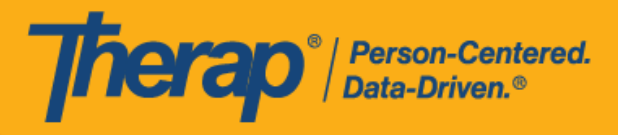

<span id="page-17-0"></span>**快速方格檢視畫面**

### **[[回到頂部](#page-0-1)]**

透過**快速方格檢視畫面**連結,使用者能夠直接存取排程方格,而無需預先選擇計劃或個人。使用 此連結時,排程方格將包含使用者個案量中的所有相關個人,使用者只能建立基於個人的排程。 僅當使用者的個案量中只有 10 個或以下的個人, 或者使用者在系統中最多只可以存取 50 個計劃 時,才能使用此功能。

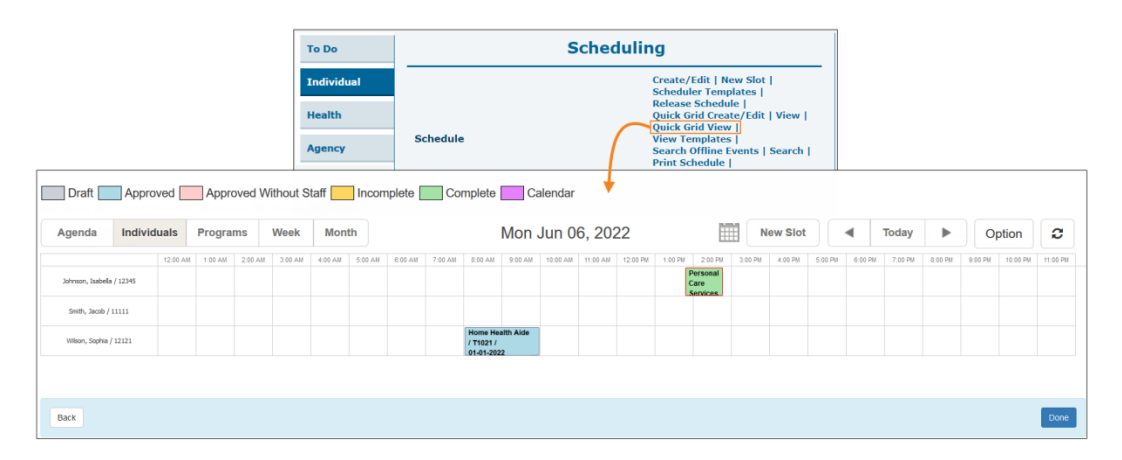